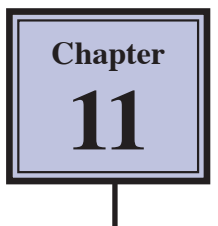

# **Inserting Images Into Documents**

Microsoft Word has its own library of graphics, called Clip Art, which can be inserted into documents when required. You can also insert graphics created in other programs such as Adobe Photoshop, Adobe Illustrator, Coral Draw or Paintbrush Pro.

# **Inserting a Clip Art Image**

1 Load Microsoft Word and start a NEW WORD DOCUMENT, or close the current file and select NEW BLANK DOCUMENT from the FILE menu.

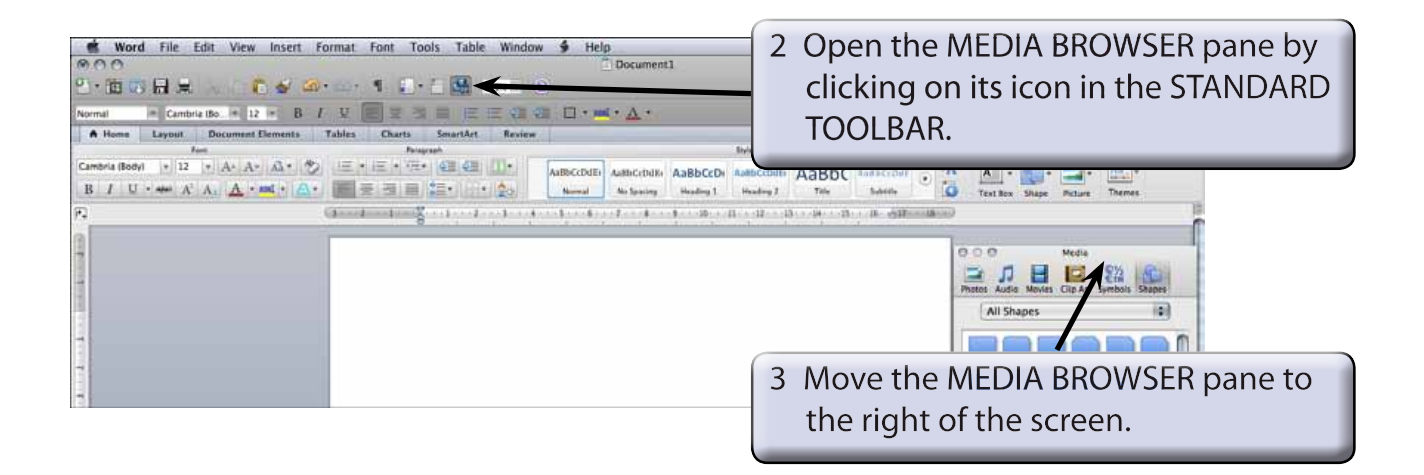

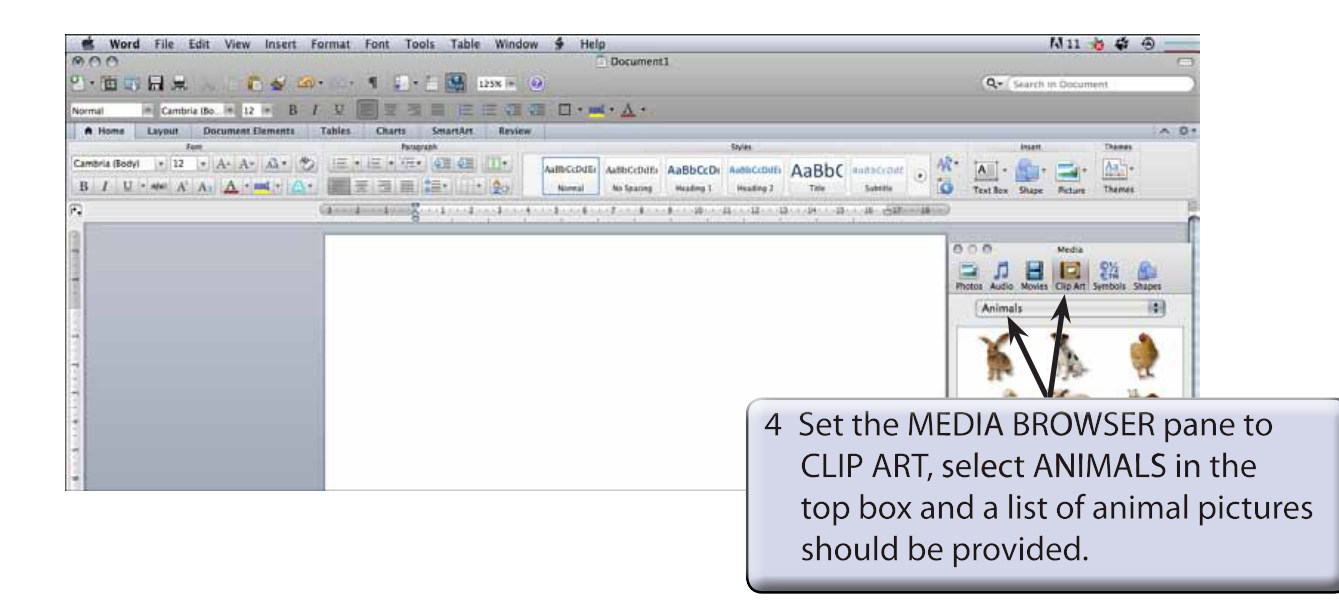

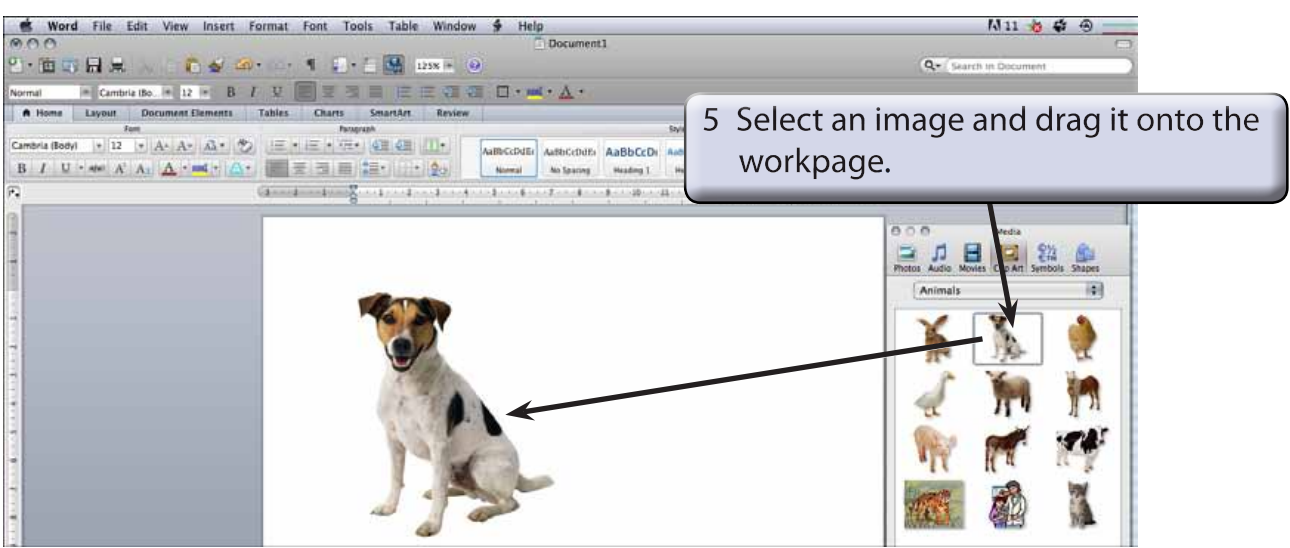

### **Changing the Size of the Image**

You can change the size of the image as you did for shapes by dragging the 'handles' or by using the SIZE group of the RIBBON.

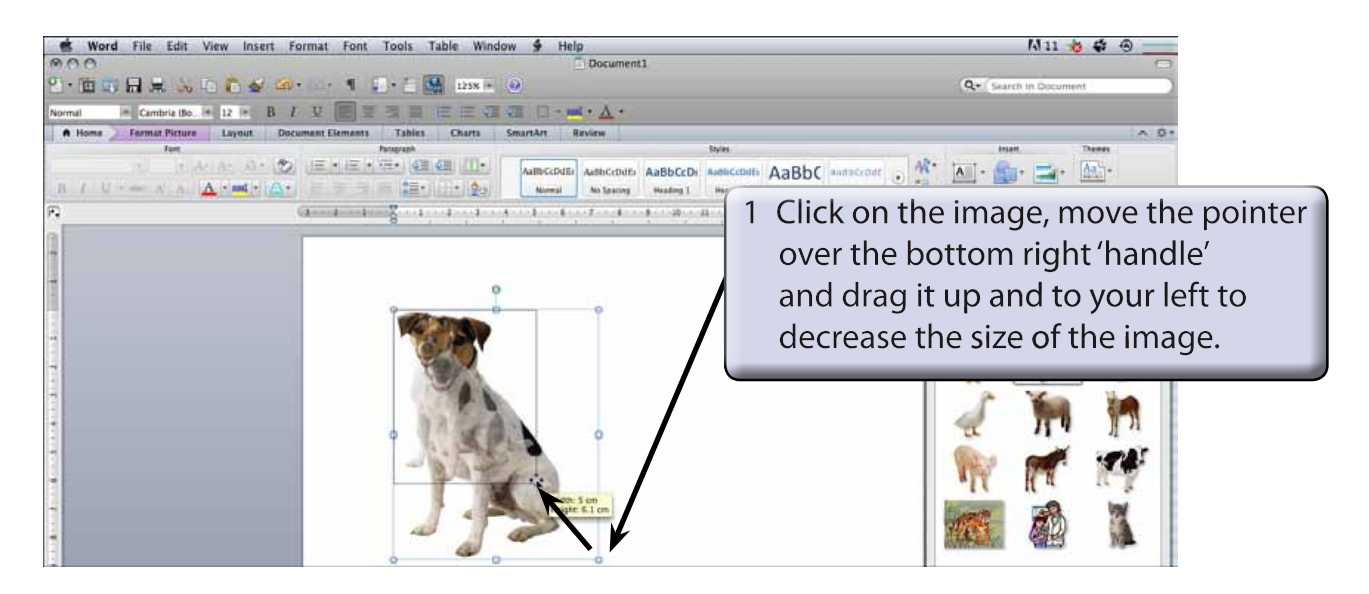

2 You can accurately resize an object using the SIZE group in the FORMAT PICTURE tab of the RIBBON.

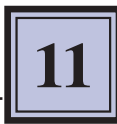

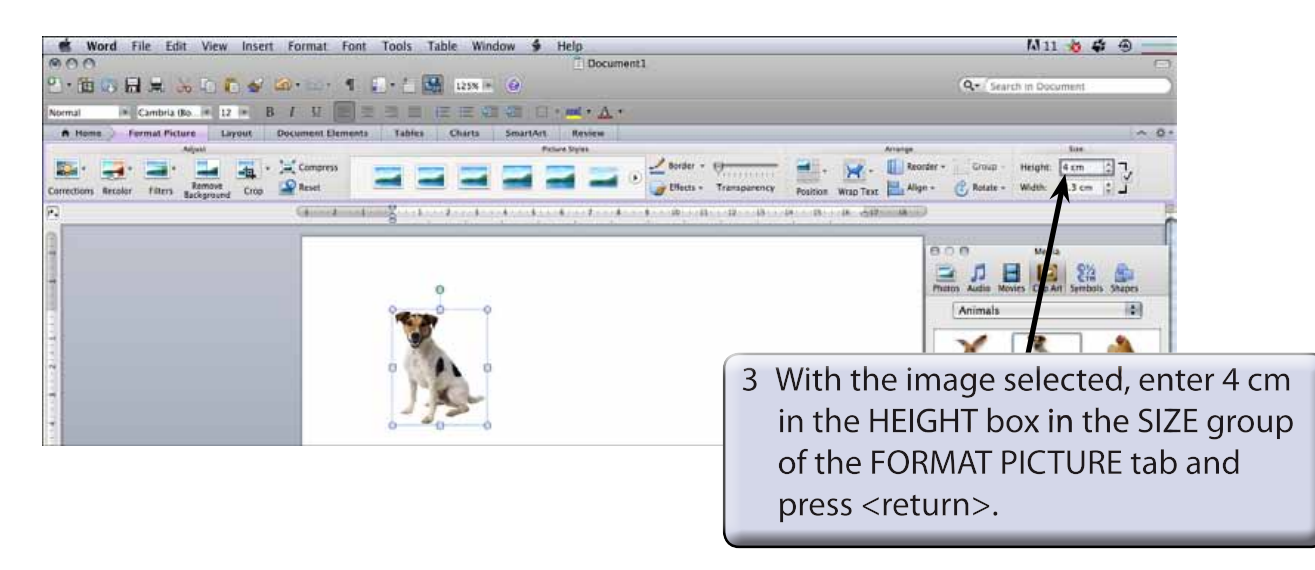

#### **NOTE: The image is resized and the WIDTH box in the SIZE group adjusted in the same ratio to keep the image size proportional.**

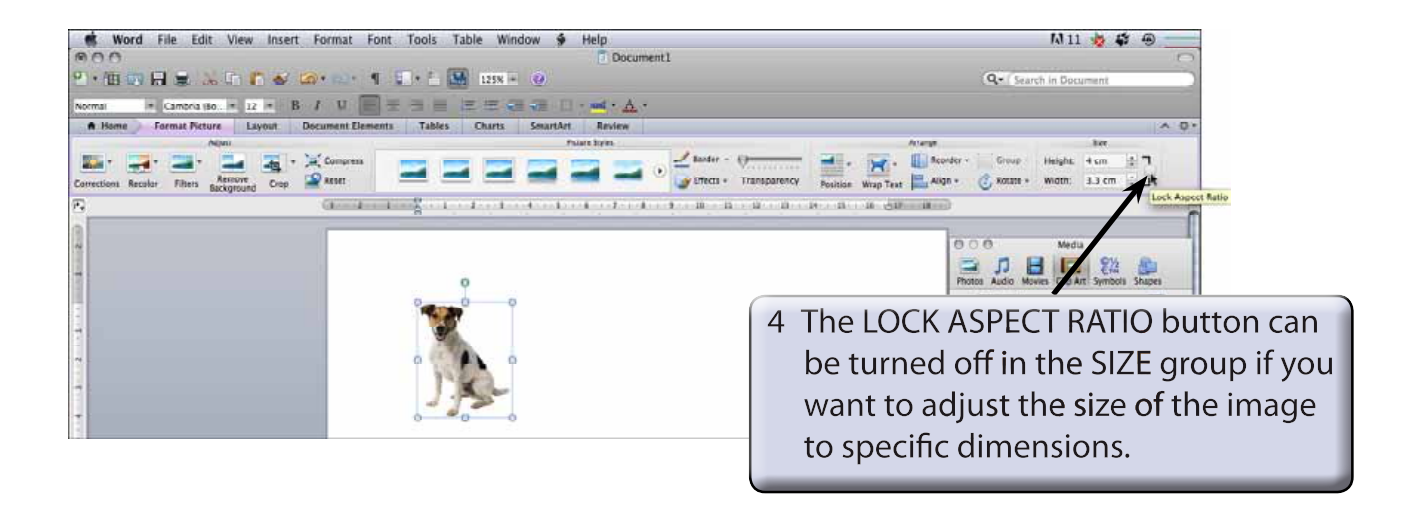

5 Turn the LOCK ASPECT RATIO button back on.

 **NOTE: i Lock Aspect Ratio ensures that the proportions of the image are always kept the same so that the image is not distorted.**

 **ii There are more size options in the FORMAT PICTURE dialogue box. It can be opened by selecting PICTURE from the FORMAT menu and selecting the SIZE category.**

## **Picture Adjustments**

The appearance of an image can be adjusted using the icons in the ADJUSTMENT group.

### **A The Recolour Command**

The RECOLOUR icon allows you to set the colour style of the image.

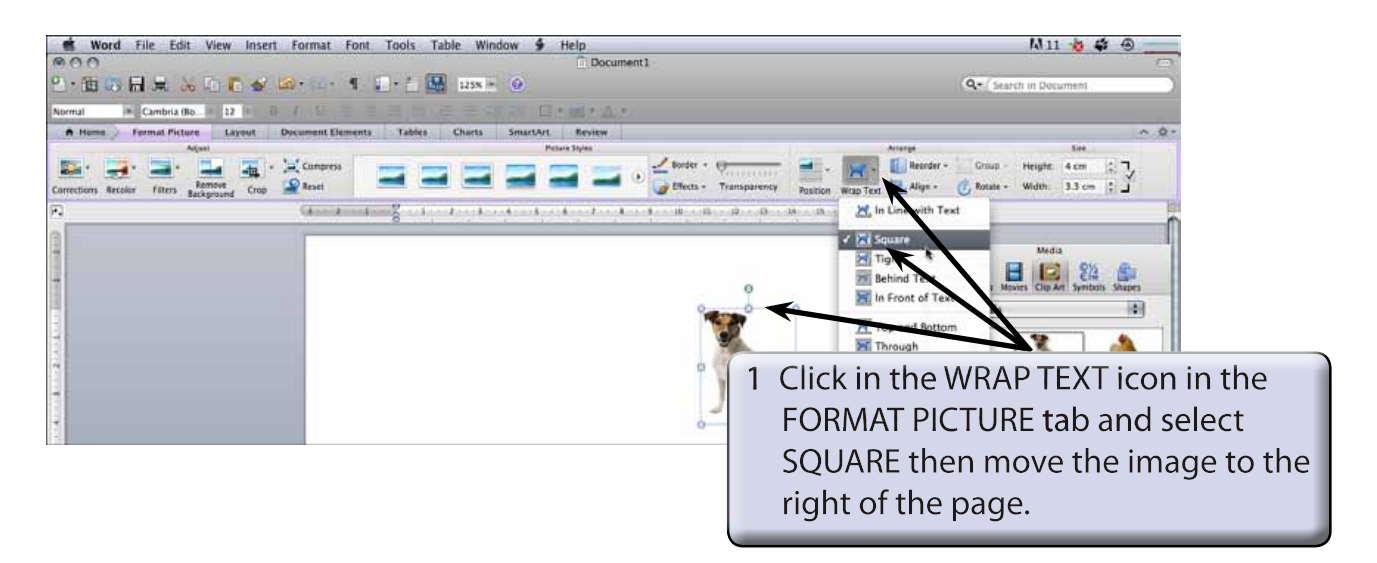

#### **NOTE: Moving the image to the right of the page will allow you to see the adjustment effects that can be applied to it.**

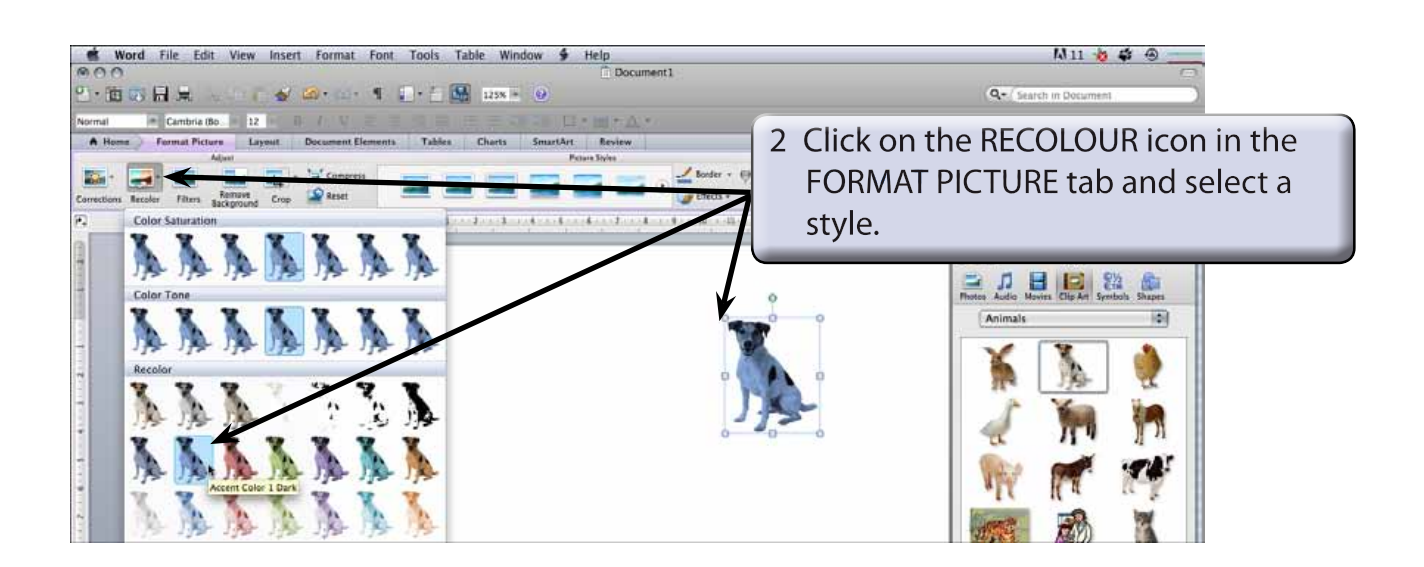